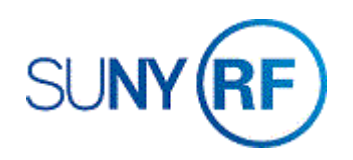

## Modify Award and Project Budget

Use these instructions to increase, decrease or transfer funds between budget categories for an award, project and task.

## **Prerequisites**

• You will need the project and award number for the budget that needs to be modified.

## **To modify an award and project budget:**

- 1. Select **Budgets > Award Budgets** to open the **Award Budgets** form.
- 2. Complete the following fields on the **Award Budgets**  form:
	- Award Number
	- Award Name (The system automatically fills in this field when you enter the award number.)
	- Project Number
	- Project Name (The system automatically fills in this field when you enter the project number.)
- 3. Click **Find Draft**.

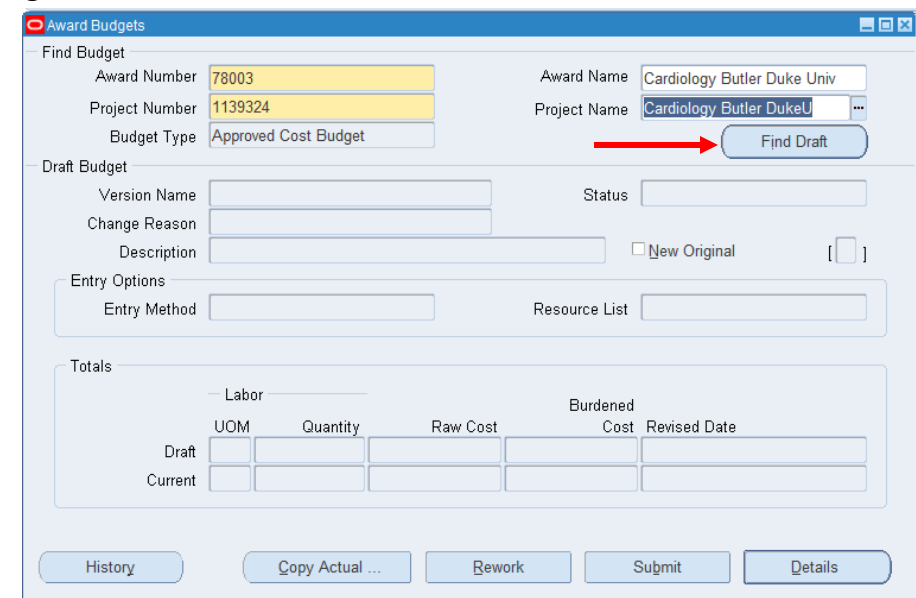

- 4. Complete the following fields on the **Award Budgets** form:
	- Version Name (The system automatically fills in this field based on information from the **Budget** form.)
	- Change Reason
	- Description

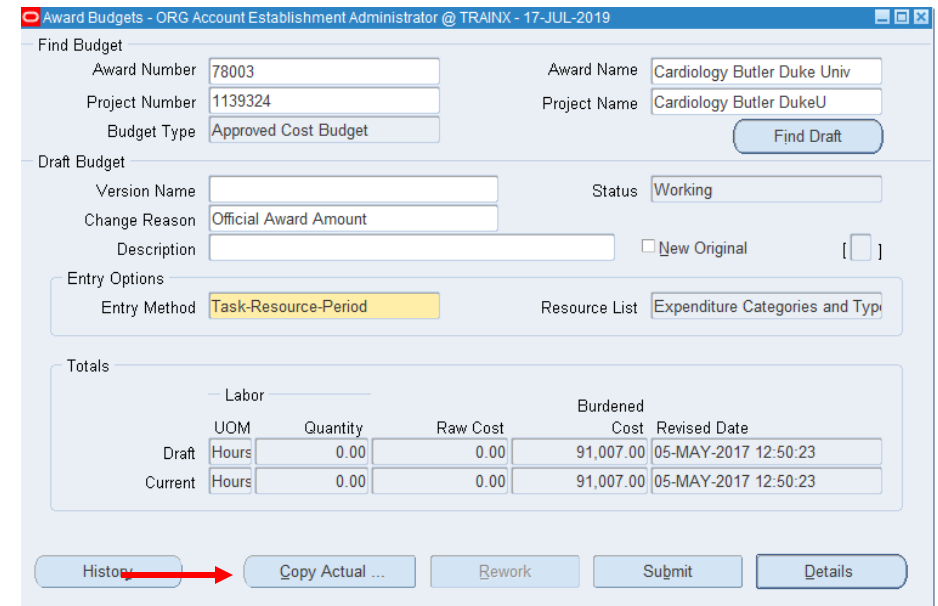

If all you need to do is to **Reduce the budget to equal expenditures** proceed as follows:

- 1. Select **Copy Actuals button.**
- 2. Leave the default date periods and select the **OK** button. Click **OK** on the Note popup.

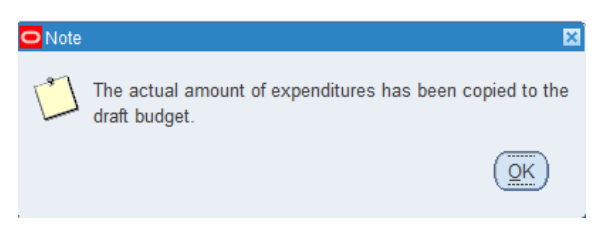

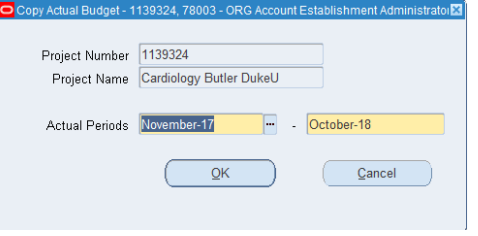

- 3. Click **Submit** to recalculate the award budget (the baselining process).
- 4. Verify that the award budget status has changed to **Submitted**.

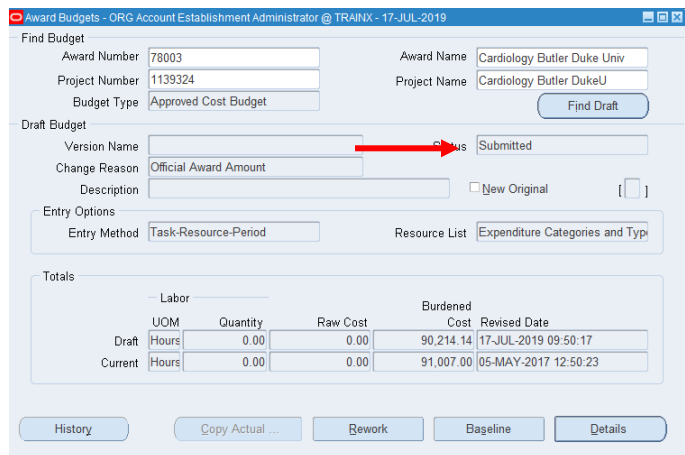

5. Click **Baseline** to go to a **Note** window, which displays the **Request ID** number, which is useful to find the baselining request to ensure that baselining has successfully completed.

Concurrent process (Request ID: 29886528) has been started

- Write down the **Request ID** number, and then click **OK**.
- Select **File > Close**

**Window** to return to the **Navigator** window.

- Select **View > Requests** to go to the **Find Requests** window.
- Click the **Specific Request** option button.
- Click **Find** to go to the **Requests** window.
- Click **Refresh Data** until the **Phase** field displays **Completed**. The request has successfully completed when the **Phase** and **Status** fields display **Completed** and **Normal**. You still must see if the baselining completed successfully.

 $\overline{\mathsf{QK}}$ 

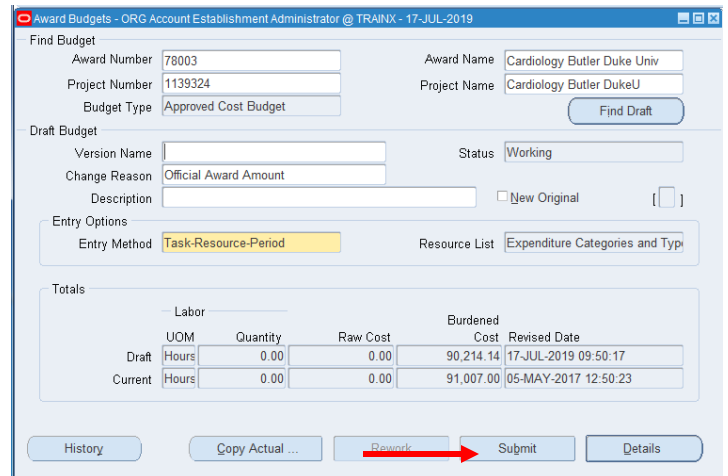

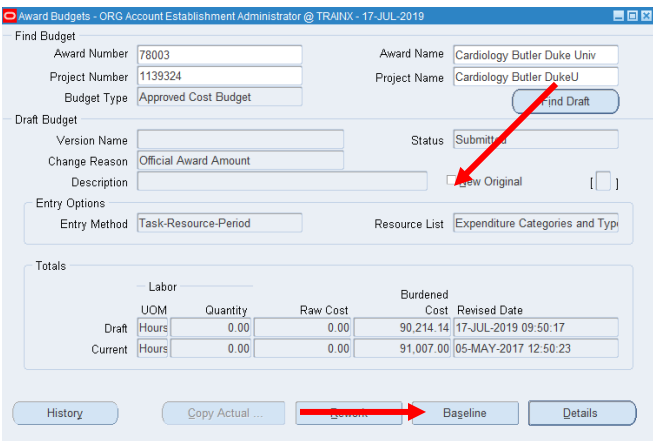

• To see if the award budget baselined successfully, select the appropriate Request ID. Then, click **View Output**.

```
--------- Records that Errored Out NOCOPY -----------
---- End Report ----
The baseline budget version was successfully created and a project budget for project (1139324) was summarized.
```
• If the award budget did not baseline successfully, review the award to determine why the budget did not baseline properly.

**If the original budget was done at the task level, follow steps 1 – 4 above**. Click **Details**. The **Task Budgets** form opens.

- 1. Place the cursor next to the task you need to re-budget.
- 2. Click **Budget** Lines to go to the **Budget Lines** form.

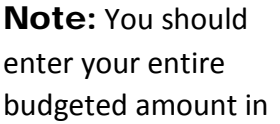

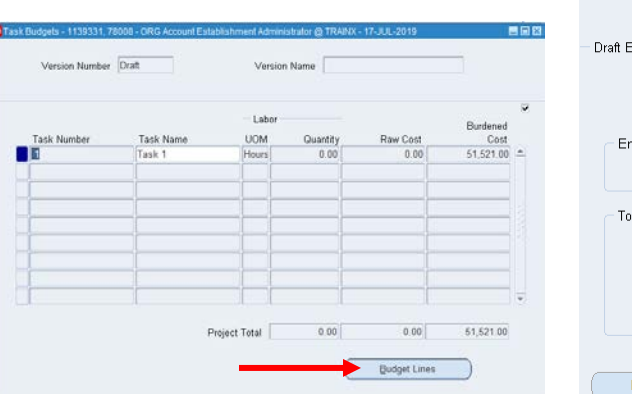

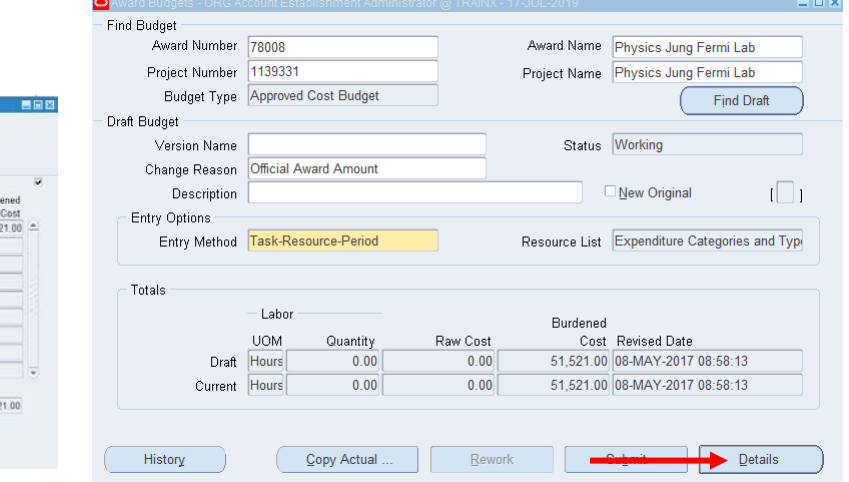

the earliest period for each expenditure category or type that coincides with the effective date of funding. However, funds checking is available on a project-to-date basis.

- 3. Complete the following fields to modify the budgeted expenditure:
	- Resource (The expenditure categories or expenditure types.)
	- Amount Type (The system automatically enters Burdened Cost in this field.)
	- Month-XX (The months and years within a budgeting period (displayed in several columns).)
	- Change Reason
	- Comments
- 4. Select **File > Save**.
- 5. Close the **Budget Lines** and **Task Budgets** forms by selecting **File > Close Form** until you return to the **Award Budgets** form.
- 6. Click **Submit** to recalculate the award budget (the baselining process).
- 7. Select **File >** Close **Form** to close the **Award Budgets** form.
- 8. Select **Award** Summary **Inquiry** to open the **Find Awards** window.
- 9. Verify that the award budget status has changed to **Submitted**.

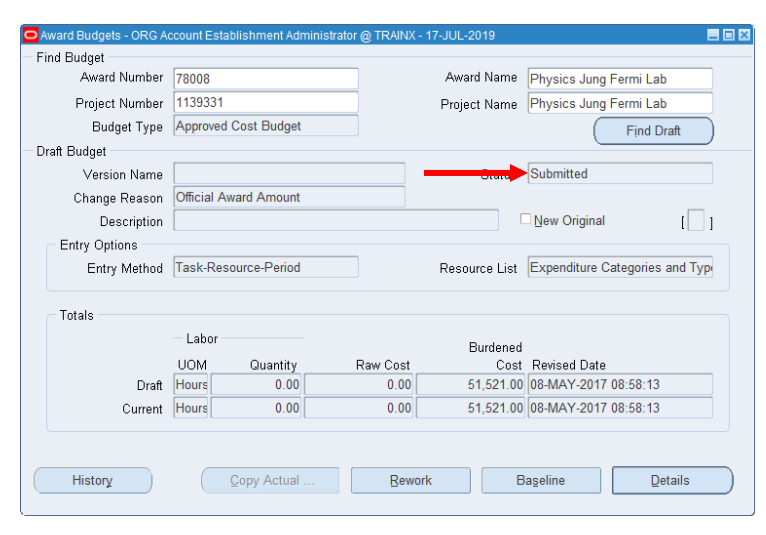

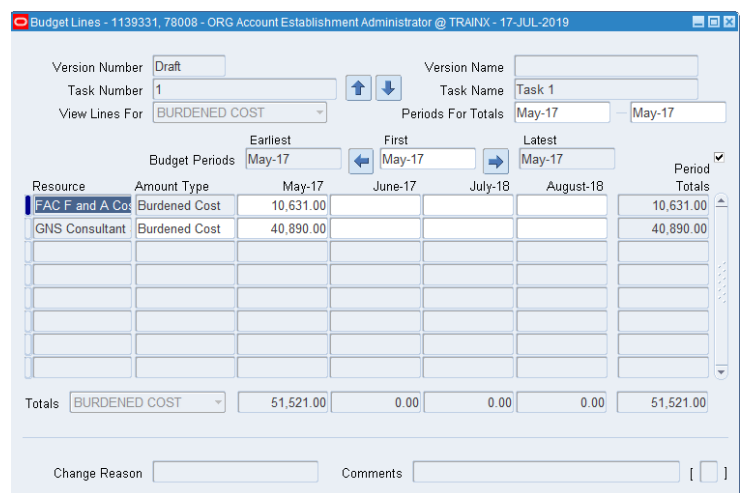

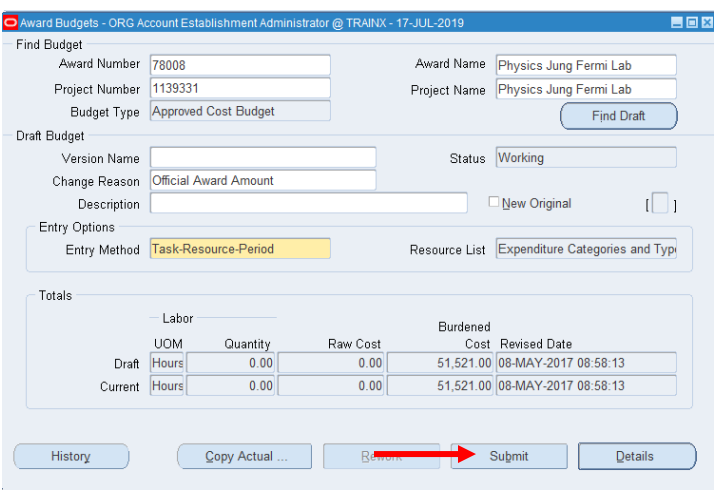

Modify Award and Project Budget **Page 5** and American Page 5 Revised 24-Jul-2019

- 10. Click **Baseline** to go to a **Note** window, which displays the **Request ID** number, which is useful to find the baselining request to ensure that baselining has successfully completed.
- 11. Write down the Request **ID** number, and then click **OK**.
- 12. Select **File > Close Window** to return to the **Navigator** window.
- 13. Select **View >** Requests to go to the **Find Requests** window.
- 14. Click the **Specific** Request option button.
- 15. Click **Find** to go to the **Requests** window.
- 16. Click **Refresh Data** until the **Phase** field displays **Completed**. The request has successfully completed when the **Phase** and **Status** fields display **Completed** and **Normal**. You still must see if the baselining completed successfully.
- 17. To see if the award budget baselined successfully, select the appropriate Request ID. Then, click **View Output**.
- 18. If the award budget did not baseline successfully, review the award to determine why the budget did not baseline properly. 19.

Select **File > Close Window** to return to the **Navigator** window.

Select **View > Requests** to go to the **Find Requests** window.

Click the **Specific Request** option button.

Click **Find** to go to the **Requests** window.

Click **Refresh Data** until the **Phase** field displays **Completed**. The request has successfully completed when the **Phase** and **Status** fields display **Completed** and **Normal**. You still must see if the baselining completed successfully.

To see if the award budget baselined successfully, select the appropriate Request ID. Then, click **View Output**.

If the award budget did not baseline successfully, review the award to determine why the budget did not baseline properly.